YASKAWA Electric Corporation

# MP Series SIO (Extension) Driver

| 1 | System Configuration             |    |
|---|----------------------------------|----|
| 2 | Selection of External Device     | 6  |
| 3 | Example of Communication Setting | 7  |
| 4 | Setup Items                      | 9  |
| 5 | Cable Diagram                    | 14 |
| 6 | Supported Device                 | 15 |
| 7 | Device Code and Address Code     | 16 |
| 8 | Error Messages                   | 17 |

### Introduction

This manual describes how to connect the Display and the External Device (target PLC).

In this manual, the connection procedure will be described by following the below sections:

|   | -                                                                                                    |                                                  |
|---|----------------------------------------------------------------------------------------------------|--------------------------------------------------|
| 1 | System Configuration<br>This section shows the types of External<br>Devices which can be connected and SIO<br>type.                                                    | "1 System Configuration" (page 3)                |
|   |                                                                                                    |                                                  |
| 2 | Selection of External Device<br>Select a model (series) of the External<br>Device to be connected and connection<br>method.                                            | "2 Selection of External Device" (page 6)        |
|   |                                                                                                    |                                                  |
| 3 | Example of Communication Settings<br>This section shows setting examples for<br>communicating between the Display and<br>the External Device.                          | "3 Example of Communication Setting"<br>(page 7) |
|   |                                                                                                    |                                                  |
| 4 | Setup Items<br>This section describes communication<br>setup items on the Display.<br>Set communication settings of the Display<br>with GP-Pro Ex or in off-line mode. | <sup>ভেল</sup> "4 Setup Items" (page 9)          |
|   |                                                                                                    |                                                  |
| 5 | Cable Diagram<br>This section shows cables and adapters<br>for connecting the Display and the<br>External Device.                                                      | <sup>ক্টে</sup> "5 Cable Diagram" (page 14)      |
|   |                                                                                                    |                                                  |
|   | Operation                                                                                                    |                                                  |

# 1 System Configuration

The system configuration in the case when the External Device of YASKAWA Electric Corporation and the Display are connected is shown.

| Series | CPU    | Link I/F                   | SIO Type                                                                      | Setting Example                     | Cable Diagram                                |
|--------|--------|----------------------------|-------------------------------------------------------------------------------|-------------------------------------|----------------------------------------------|
|        |        | Serial port on 218IF-01    | RS232C                                                                        | "3.1 Setting Example 1"<br>(page 7) | " Cable Diagram 1"<br>(page 14)              |
| MP2000 | MP2300 | Serial port on 260IF-01    | RS232C                                                                        | "3.1 Setting Example 1"<br>(page 7) | ng Example 1" "Cable Diagram 1"<br>(page 14) |
| MP2000 | MP2200 | Serial port on<br>261IF-01 | RS232C "3.1 Setting Example 1" "Cable Dia<br>(page 7) "Cable Dia<br>(page 14) | " Cable Diagram 1"<br>(page 14)     |                                              |
|        |        | Serial port on 217IF-01    | RS232C                                                                        | "3.1 Setting Example 1"<br>(page 7) | " Cable Diagram 1"<br>(page 14)              |

# Connection Configuration

• 1:1 Connection

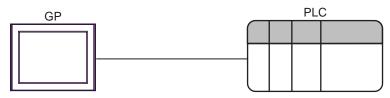

# COM Port of IPC

When connecting IPC with External Device, the COM port which can be used changes with series and SIO type. Please refer to the manual of IPC for details.

#### Usable port

| Series                             | Usable port                                                            |                    |                    |  |  |
|------------------------------------|------------------------------------------------------------------------|--------------------|--------------------|--|--|
| Conco                              | RS-232C                                                                | RS-422/485(4 wire) | RS-422/485(2 wire) |  |  |
| PS-2000B                           | COM1 <sup>*1</sup> , COM2,<br>COM3 <sup>*1</sup> , COM4                | -                  | -                  |  |  |
| PS-3650A, PS-3651A                 | COM1 <sup>*1</sup>                                                     | -                  | -                  |  |  |
| PS-3700A (Pentium®4-M)<br>PS-3710A | COM1 <sup>*1</sup> , COM2 <sup>*1</sup> ,<br>COM3 <sup>*2</sup> , COM4 | COM3 <sup>*2</sup> | COM3 <sup>*2</sup> |  |  |
| PS-3711A                           | COM1 <sup>*1</sup> , COM2 <sup>*2</sup>                                | COM2 <sup>*2</sup> | COM2 <sup>*2</sup> |  |  |

\*1 The RI/5V can be switched. Please switch with the change switch of IPC.

\*2 It is necessary to set up the SIO type with the Dip switch. Please set up as follows according to SIO type to be used.

#### Dip switch setting: RS-232C

| Dip switch | Setting | Description                                                     |  |
|------------|---------|-----------------------------------------------------------------|--|
| 1          | OFF     | Reserve (always OFF)                                            |  |
| 2          | OFF     | SIO type: RS-232C                                               |  |
| 3          | OFF     | 510 type. K5-252C                                               |  |
| 4          | OFF     | Output mode of SD (TXD) data: Always output                     |  |
| 5          | OFF     | Terminal resistance (220 $\Omega$ ) insertion to SD (TXD): None |  |
| 6          | OFF     | Terminal resistance (220 $\Omega$ ) insertion to RD (RXD): None |  |
| 7          | OFF     | Short-circuit of SDA (TXA) and RDA (RXA): Does not Exist        |  |
| 8          | OFF     | Short-circuit of SDB (TXB) and RDB (RXB): Does not Exist        |  |
| 9          | OFF     | - RS (RTS) Auto control mode: Disable                           |  |
| 10         | OFF     |                                                                 |  |

# Dip switch setting: RS-422/485 (4 wire)

| Dip switch | Setting | Description                                                     |  |
|------------|---------|-----------------------------------------------------------------|--|
| 1          | OFF     | Reserve (always OFF)                                            |  |
| 2          | ON      | SIO type: RS-422/485                                            |  |
| 3          | ON      | 510 type. K5-422/485                                            |  |
| 4          | OFF     | Output mode of SD (TXD) data: Always output                     |  |
| 5          | OFF     | Terminal resistance (220 $\Omega$ ) insertion to SD (TXD): None |  |
| 6          | OFF     | Terminal resistance (220 $\Omega$ ) insertion to RD (RXD): None |  |
| 7          | OFF     | Short-circuit of SDA (TXA) and RDA (RXA): Does not Exist        |  |
| 8          | OFF     | Short-circuit of SDB (TXB) and RDB (RXB): Does not Exist        |  |
| 9          | OFF     | - RS (RTS) Auto control mode: Disable                           |  |
| 10         | OFF     |                                                                 |  |

## Dip switch setting: RS-422/485 (2 wire)

| Dip switch | Setting | Description                                                     |  |
|------------|---------|-----------------------------------------------------------------|--|
| 1          | OFF     | Reserve (always OFF)                                            |  |
| 2          | ON      | SIO type: RS-422/485                                            |  |
| 3          | ON      | 510 type. K5-422/485                                            |  |
| 4          | OFF     | Output mode of SD (TXD) data: Always output                     |  |
| 5          | OFF     | Terminal resistance (220 $\Omega$ ) insertion to SD (TXD): None |  |
| 6          | OFF     | Terminal resistance (220 $\Omega$ ) insertion to RD (RXD): None |  |
| 7          | ON      | Short-circuit of SDA (TXA) and RDA (RXA): Exist                 |  |
| 8          | ON      | Short-circuit of SDB (TXB) and RDB (RXB): Exist                 |  |
| 9          | ON      | – RS (RTS) Auto control mode: Enable                            |  |
| 10         | ON      |                                                                 |  |

# 2 Selection of External Device

Select the External Device to be connected to the Display.

| 💰 New Project File |                                    | ×                                      |
|--------------------|------------------------------------|----------------------------------------|
| GP-Pro 🛃           | Device/PLC                         |                                        |
|                    | Maker YASKAWA Electric Corporation |                                        |
|                    | The Series Sto(Extension)          | <u> </u>                               |
|                    | Use System Area                    | Refer to the manual of this Device/PLC |
|                    | Connection Method                  |                                        |
|                    | Port COM1                          |                                        |
|                    |                                    | Go to Device/PLC Manual                |
|                    |                                    | GO TO DEVICE/FLC Manual                |
|                    |                                    |                                        |
| Back (             | B) Communication Settings New Logi | c New Screen Cancel                    |

| Setup Items     | Setup Description                                                                                                    |  |
|-----------------|----------------------------------------------------------------------------------------------------|--|
| Maker           | Select the maker of the External Device to be connected. Select "YASKAWA Electric Corporation".                                                                                                    |  |
| Driver          | Select a model (series) of the External Device to be connected and connection method.<br>Select "MP Series SIO (Extension)".<br>Check the External Device which can be connected in "MP Series SIO (Extension)" in<br>system configuration.<br>"I System Configuration" (page 3)                                                                                                    |  |
| Use System Area | <ul> <li>Check this option when you synchronize the system data area of Display and the device (memory) of External Device. When synchronized, you can use the ladder program of External Device to switch the display or display the window on the display.</li> <li>Cf. GP-Pro EX Reference Manual "Appendix 1.4 LS Area (only for direct access method)"</li> <li>This can be also set with GP-Pro EX or in off-line mode of Display.</li> <li>Cf. GP-Pro EX Reference Manual " 5.14.6 Setting Guide of [System Setting Window]■[Main Unit Settings] Settings Guide System Area Setting"</li> <li>Cf. Maintenance/Troubleshooting "2.14.1 Settings common to all Display models ♦ System Area Settings"</li> </ul> |  |
| Port            | Select the Display port to be connected to the External Device.                                                                                                    |  |

# 3 Example of Communication Setting

Examples of communication settings of the Display and the External Device, recommended by Pro-face, are shown.

## 3.1 Setting Example 1

## Settings of GP-Pro EX

#### Communication Settings

To display the setting screen, select [Device/PLC Settings] from [System setting window] in workspace.

| Device/PLC 1                                                                      |                         |                |                     |      |                 |
|-----------------------------------------------------------------------------------|-------------------------|----------------|---------------------|------|-----------------|
| Summary                                                                           |                         |                |                     | Ch   | ange Device/PLC |
| Maker YASKAWA Electri                                                             | c Corporation           | Driver MP Se   | ries SIO(Extension) | Port | COM1            |
| Text Data Mode 1                                                                  | <u>Change</u>           |                |                     |      |                 |
| Communication Settings                                                            |                         |                |                     |      |                 |
| SIO Type 📀                                                                        | R\$232C C R\$           | 422/485(2wire) | C R\$422/485(4wire) |      |                 |
| Speed 19                                                                          | 200 💌                   |                |                     |      |                 |
| Data Length O                                                                     | 7 • 8                   |                |                     |      |                 |
| Parity O                                                                          | NONE · EV               | 'EN            | O ODD               |      |                 |
| Stop Bit 📀                                                                        | 1 0 2                   |                |                     |      |                 |
| Flow Control                                                                      | NONE · ER               | (DTR/CTS)      | ○ XON/XOFF          |      |                 |
| Timeout 3                                                                         | 🔹 (sec)                 |                |                     |      |                 |
| Retry 2                                                                           | ÷                       |                |                     |      |                 |
| Wait To Send 0                                                                    | • (ms)                  |                |                     |      |                 |
| RI / VCC                                                                          | RI O VC                 | c              |                     |      |                 |
| In the case of RS232C, j<br>or VCC (5V Power Suppl<br>Isolation Unit, please sele | ly). If you use the Dig |                | Default             |      |                 |
| Device-Specific Settings                                                          |                         |                |                     |      |                 |
| Allowable No. of Device/P                                                         | and the second          |                |                     |      |                 |
| No. Device Name                                                                   |                         | Settings       | 1                   |      |                 |
|                                                                                   | -                       | <u></u>        |                     |      |                 |

### Device Setting

To display the setting screen, click I ([Setting]) of External Device you want to set from [Device-Specific Settings] of [Device/PLC Settings].

When you connect multiple External Device, click if from [Device-Specific Settings] of [Device/PLC Settings] to add another External Device.

| 💣 Individual Devi | ice Setti 🗙 |
|-------------------|-------------|
| PLC1              |             |
| Station No. 1     | •           |
|                   | Default     |
| OK ( <u>D</u> )   | Cancel      |

## Settings of External Device

Communication setting of communication module by ladder software (MPE720). Please refer to the manual of external device for more detail.

- Ladder Software Setting
- 1 Start ladder software, make an order folder and a PLC folder in a root folder.
- 2 Click the right button of the PLC which select logon in the displayed menu.

NOTE

• Logon after confirming that a check does not begin [online] of a displayed menu.

- Refer to User's Manual of the PLC about a method of logon.
- **3** Double-click the [Definition folder]-[Module constitution] of the PLC folder, and display [Engineering Manager].
- 4 Select the rack classification and communication module, the pull-down menu in [Controller] of [Engineerring Manager].

Set the number corresponding to the slot number that a communication module uses.

Select the communication module, setting contents are displayed to [Module details] of [Enginnering Manager].

5 Double-click the number part at No. in [Module details].

Double-click the slot number connecting the ethernet unit.

| Setup Items             | Setup Description                     |
|-------------------------|---------------------------------------|
| Transmission Protocol   | MEMOBUS                               |
| Master/Slave            | Slave                                 |
| Device Address          | Device address of the External Device |
| Serial I/F              | RS-232C                               |
| Transmission Mode       | RTU                                   |
| Data Length             | 8Bit                                  |
| Parity Bit              | even                                  |
| Stop Bit                | 1Stop                                 |
| Baud Rate               | 19.2K                                 |
| Sending                 | Disable                               |
| Automatically Reception | Disable                               |

**6** Double-click the "No.1", and set serial communication.

Use serial communication setting to forward communication setting and the ladder program to the PLC.

- 7 Save setting content and finish [Engineering Manager].
- ${f 8}$  DIP switch "INIT" of a communication module is ON and spend a power supply.
- **9** Forward communication setting to a communication module.
- 10 Logon the PLC at online and write in the data which transferred at flash memory.
- **11** Power supply of PLC is OFF and DIP switch of the INIT is OFF, after spend the power supply of PLC.

# 4 Setup Items

Set communication settings of the Display with GP-Pro EX or in off-line mode of the Display. The setting of each parameter must be identical to that of External Device.

"3 Example of Communication Setting" (page 7)

# 4.1 Setup Items in GP-Pro EX

## Communication Settings

To display the setting screen, select [Device/PLC Settings] from [System setting window] in workspace.

| Devid | e/PLC1                                   |                      |                                                                |
|-------|------------------------------------------|----------------------|----------------------------------------------------------------|
| Sum   | imary                                    |                      | Change Device/PLC                                              |
|       | Maker YASKAWA B                          | Electric Corporation | n Driver MP Series SIO(Extension) Port COM1                    |
|       | Text Data Mode                           | 1 <u>Change</u>      |                                                                |
| Com   | munication Settings                      |                      |                                                                |
|       | SIO Type                                 | R\$232C              | C RS422/485(2wire) C RS422/485(4wire)                          |
|       | Speed                                    | 19200                | V                                                              |
|       | Data Length                              | C 7                  | • 8                                                            |
|       | Parity                                   | C NONE               | • EVEN O ODD                                                   |
|       | Stop Bit                                 | • 1                  | • 2                                                            |
|       | Flow Control                             | C NONE               | ER(DTR/CTS) C XON/XOFF                                         |
|       | Timeout                                  | 3 📫 (:               | (sec)                                                          |
|       | Retry                                    | 2 🔺                  |                                                                |
|       | Wait To Send                             | 0 🕂 ()               | ims)                                                           |
|       | RI / VCC                                 | • BI                 | O VCC                                                          |
|       |                                          | Supply). If you use  | ct the 9th pin to RI (Input)<br>e the Digital's RS232C Default |
| Dev   | ice-Specific Settings                    |                      |                                                                |
|       | Allowable No. of Dev                     |                      | · 1960                                                         |
|       | No. Device Nat<br>No. Device Nat<br>PLC1 | me                   | Settings Station No.=1                                         |

| Setup Items                                                                                                    | Setup Description                                                                                                    |  |
|----------------------------------------------------------------------------------------------------|----------------------------------------------------------------------------------------------------|--|
| SIO Type                                                                                                    | Display the SIO type to communicate with the External Device.                                                                                                    |  |
| Speed                                                                                                    | Select speed between External Device and Display.                                                                                                    |  |
| Data Length                                                                                                    | Select data length.                                                                                                    |  |
| Parity                                                                                                    | Select how to check parity.                                                                                                    |  |
| Stop Bit                                                                                                    | Select stop bit length.                                                                                                    |  |
| Flow Control         Select the communication control method to prevent overflow of transmission and reception data.                                |                                                                                                    |  |
| Timeout Use an integer from 1 to 127 to enter the time (s) for which Display waits for the resp<br>from External Device.                            |                                                                                                    |  |
| Retry         In case of no response from the External Device, use an integer from 0 to 255 to entromany times the Display retransmits the command. |                                                                                                    |  |
| Wait To SendUse an integer from 0 to 255 to enter standby time (ms) for the Display from receiving packets to transmitting next commands.           |                                                                                                    |  |
| RI/VCC                                                                                                    | You can switch RI/VCC of the 9th pin when you select RS232C for SIO type.<br>It is necessary to change RI/5V by changeover switch of IPC when connect with IPC.<br>Please refer to the manual of the IPC for more detail. |  |

9

♦ Device Setting

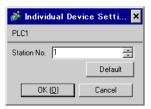

| Setup Items | Setup Description                                             |  |
|-------------|---------------------------------------------------------------|--|
| Station No. | Enter a station number of the External Device, using 1 to 63. |  |

# 4.2 Setup Items in Off-Line Mode

NOTE

• Please refer to Maintenance/Troubleshooting for more information on how to enter off-line mode or about operation.

Cf. Maintenance/Troubleshooting "2.2 Offline Mode"

#### Communication Settings

To display the setting screen, touch [Device/PLC Settings] from [Peripheral Settings] in off-line mode. Touch the External Device you want to set from the displayed list.

| Comm.           | Device                                                                                            | Option                                         |                                              |                        |
|-----------------|---------------------------------------------------------------------------------------------------|------------------------------------------------|----------------------------------------------|------------------------|
| MP Series SIO(E | xtension)<br>SIO Type<br>Speed<br>Data Length<br>Parity<br>Stop Bit<br>Flow Control<br>Timeout(s) | RS232C<br>19200<br>7<br>NONE<br>1<br>JER(DTR/C | [COM1]<br>• 8<br>• EVEN<br>• 2<br>TS)<br>• * | ) ODD                  |
|                 | Retry<br>Wait To Send(ms)<br>Exit                                                                 |                                                | 2<br>0<br>Back                               | 2038/08/01<br>14:40:07 |

| Setup Items       | Setup Description                                                                                                    |  |  |
|-------------------|----------------------------------------------------------------------------------------------------|--|--|
|                   | Select the SIO type to communicate with the External Device.                                                                                                    |  |  |
| SIO Type          | IMPORTANT         To make the communication settings correctly, confirm the serial interface specifications of Display unit for [SIO Type].         We cannot guarantee the operation if a communication type that the serial interface does not support is specified.         For details concerning the serial interface specifications, refer to the manual for Display unit. |  |  |
| Speed             | Select speed between External Device and Display.                                                                                                    |  |  |
| Data Length       | Select data length.                                                                                                    |  |  |
| Parity            | Select how to check parity.                                                                                                    |  |  |
| Stop Bit          | Select stop bit length.                                                                                                    |  |  |
| Flow Control      | Select the communication control method to prevent overflow of transmission and reception data.                                                                                                    |  |  |
| Timeout (s)       | Use an integer from 1 to 127 to enter the time (s) for which Display waits for the response from External Device.                                                                                                    |  |  |
| Retry             | In case of no response from the External Device, use an integer from 0 to 255 to enter how many times the Display retransmits the command.                                                                                                    |  |  |
| Wait To Send (ms) | Use an integer from 0 to 255 to enter standby time (ms) for the Display from receiving packets to transmitting next commands.                                                                                                    |  |  |

## Device Setting

To display the setting screen, touch [Device/PLC Settings] from [Peripheral Settings]. Touch the External Device you want to set from the displayed list, and touch [Device].

| Comm.           | Device         | Option   |        |                        |
|-----------------|----------------|----------|--------|------------------------|
|                 |                |          |        |                        |
| MP Series SIO(E | xtension)      |          | [COM1] | Page 1/1               |
| Devic           | e/PLC Name PLC | <u>1</u> |        | <b>•</b>               |
|                 |                |          |        |                        |
|                 | Station No.    |          | 1 🔻 🔺  | ]                      |
|                 |                |          |        |                        |
|                 |                |          |        |                        |
|                 |                |          |        |                        |
|                 |                |          |        |                        |
| 4               | Exit           |          | Back   | 2038/08/01<br>14:40:09 |

| Setup Items     | Setup Description                                                                                                    |  |
|-----------------|----------------------------------------------------------------------------------------------------|--|
| Device/PLC Name | Select the External Device for device setting. Device name is a title of External Device set with GP-Pro EX.(Initial value [PLC1]) |  |
| Station No.     | Enter a station number of the External Device, using 1 to 63.                                                                      |  |

# Option

To display the setting screen, touch [Device/PLC Settings] from [Peripheral Settings]. Touch the External Device you want to set from the displayed list, and touch [Option].

| Comm.           | Device                     | Option                                                                                                    |                          |                        |
|-----------------|----------------------------|----------------------------------------------------------------------------------------------------|--------------------------|------------------------|
| · · · · · ·     |                            |                                                                                                    |                          |                        |
| MP Series SIO(E | xtension)                  |                                                                                                    | [COM1]                   | Page 1/1               |
|                 | the 9th pir<br>Power Suppl | <ul> <li>RI</li> <li>of RS232C, you</li> <li>to RI(Input) or</li> <li>y). If you use th</li> <li>ation Unit, plea</li> </ul> | • VCC(5V<br>me Digital's |                        |
|                 | Exit                       | -                                                                                                    | Back                     | 2038/08/01<br>14:40:11 |

| Setup Items | Setup Description                                                                                                    |
|-------------|----------------------------------------------------------------------------------------------------|
| RI/VCC      | You can switch RI/VCC of the 9th pin when you select RS232C for SIO type.<br>It is necessary to change RI/5V by changeover switch of IPC when connect with IPC.<br>Please refer to the manual of the IPC for more detail. |

# 5 Cable Diagram

The cable diagram shown below may be different from the cable diagram recommended by Fuji Electric Corporation. Please be assured there is no operational problem in applying the cable diagram shown in this manual.

- The FG pin of the External Device body must be D-class grounded. Please refer to the manual of the External Device for more details.
- SG and FG are connected inside the Display. When connecting SG to the External Device, design the system not to form short-circuit loop.
- Connect the isolation unit, when communication is not stabilized under the influence of a noise etc..

## Cable Diagram 1

| Display<br>(Connection Port)   | Cable          | Remarks                               |
|--------------------------------|----------------|---------------------------------------|
| GP (COM1)<br>IPC <sup>*1</sup> | Your own cable | The cable length must be 15m or less. |

\*1 Only the COM port which can communicate by RS-232C can be used.

COM Port of IPC (page 4)

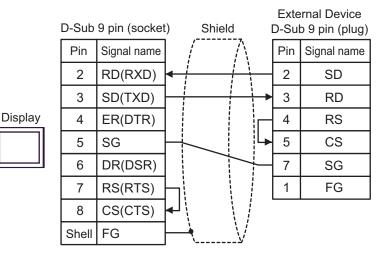

# 6 Supported Device

Range of supported device address is shown in the table below. Please note that the actually supported range of the devices varies depending on the External Device to be used. Please check the actual range in the manual of your connecting equipment.

Т

This address can be specified as system data area.

| Device           | Bit Address         | Word Address      | 32<br>bits | Notes |
|------------------|---------------------|-------------------|------------|-------|
| System registers | SB000000 - SB08191F | SW00000 - SW08191 |            |       |
| Input registers  | IB00000 - IBFFFFF   | IW0000 - IWFFFF   | ΓL/H)      | *1    |
| Output registers | OB00000 - OBFFFFF   | OW0000 - OWFFFF   |            | *1    |
| Data registers   | MB000000 - MB65534F | MW00000 - MW65534 |            |       |

\*1 As for Input and Output registers, device 0x9000-0xFFFF cannot be written.

NOTE

Please refer to the GP-Pro EX Reference Manual for system data area.

Cf. GP-Pro EXReference Manual "Appendix 1.4 LS Area (only for direct access method)"

• Please refer to the precautions on manual notation for icons in the table.

<sup>(3)</sup> "Manual Symbols and Terminology"

# 7 Device Code and Address Code

Use device code and address code when you select "Device Type & Address" for the address type in data displays.

| Device           | Device Name | Device Code<br>(HEX) | Address Code |
|------------------|-------------|----------------------|--------------|
| System registers | SW/SB       | 0080                 | Word address |
| Input registers  | IW/IB       | 0001                 | Word address |
| Output registers | OW/OB       | 0081                 | Word address |
| Data registers   | MW/MB       | 0000                 | Word address |

# 8 Error Messages

Error messages are displayed on the screen of Display as follows: "No. : Device Name: Error Message (Error Occurrence Area)". Each description is shown below.

| Item                  | Description                                                                                                    |  |  |
|-----------------------|----------------------------------------------------------------------------------------------------|--|--|
| No.                   | Error No.                                                                                                    |  |  |
| Device Name           | Name of External Device where error occurs. Device name is a title of External Device set with GP-Pro EX.((Initial value [PLC1])                                                                                                    |  |  |
| Error Message         | Displays messages related to the error which occurs.                                                                                                    |  |  |
| Error Occurrence Area | Displays IP address or device address of External Device where error occurs, or error codes received from External Device.                                                                                                    |  |  |
|                       | <ul> <li>NOTE</li> <li>IP address is displayed such as "IP address (Decimal): MAC address (Hex)".</li> <li>Device address is displayed such as "Address: Device address".</li> <li>Received error codes are displayed such as "Decimal [Hex]".</li> </ul> |  |  |

#### Display Examples of Error Messages

"RHAA035: PLC1: Error has been responded for device write command (Error Code: 2 [02])"

NOTE
Please refer to the manual of External Device for more detail of received error codes.
Please refer to "When an error message is displayed (Error code list)" of "Maintenance/ Troubleshooting" for a common error message to the driver.

# Error Code Peculiar to PLC

The error code peculiar to PLC is as follows.

| Error code | Description        |
|------------|--------------------|
| 0x90       | Transfer error.    |
| 0x92       | Illegal parameter. |
| 0x96       | Register No. over. |
| 0x9C       | File is modified.  |
| 0x9D       | Data access error. |

# Error Messages Specific to the External Device

| Message ID | Error Message                                                 | Description              |
|------------|---------------------------------------------------------------|--------------------------|
| RHxx128    | "(Node Name):PLC is busy now(Error Code: [Hex])"              | PLC is "Busy"            |
| RHxx129    | "(Node Name):Option module is not mounted(Error Code: [Hex])" | Option module not mount. |
| RHxx130    | "(Node Name):Module is not ready(Error Code: [Hex])"          | Module is not ready      |
| RHxx131    | "(Node Name):CPU is stopped(Error Code: [Hex])"               | CPU is stopped           |
| RHxx132    | "(Node Name): Write protected(Error Code: [Hex])"             | Write protected          |